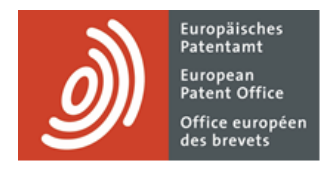

# **MyEPO Portfolio**

Guide fonctionnel : présentation de requêtes d'ordre procédural concernant des demandes dans MyEPO Portfolio

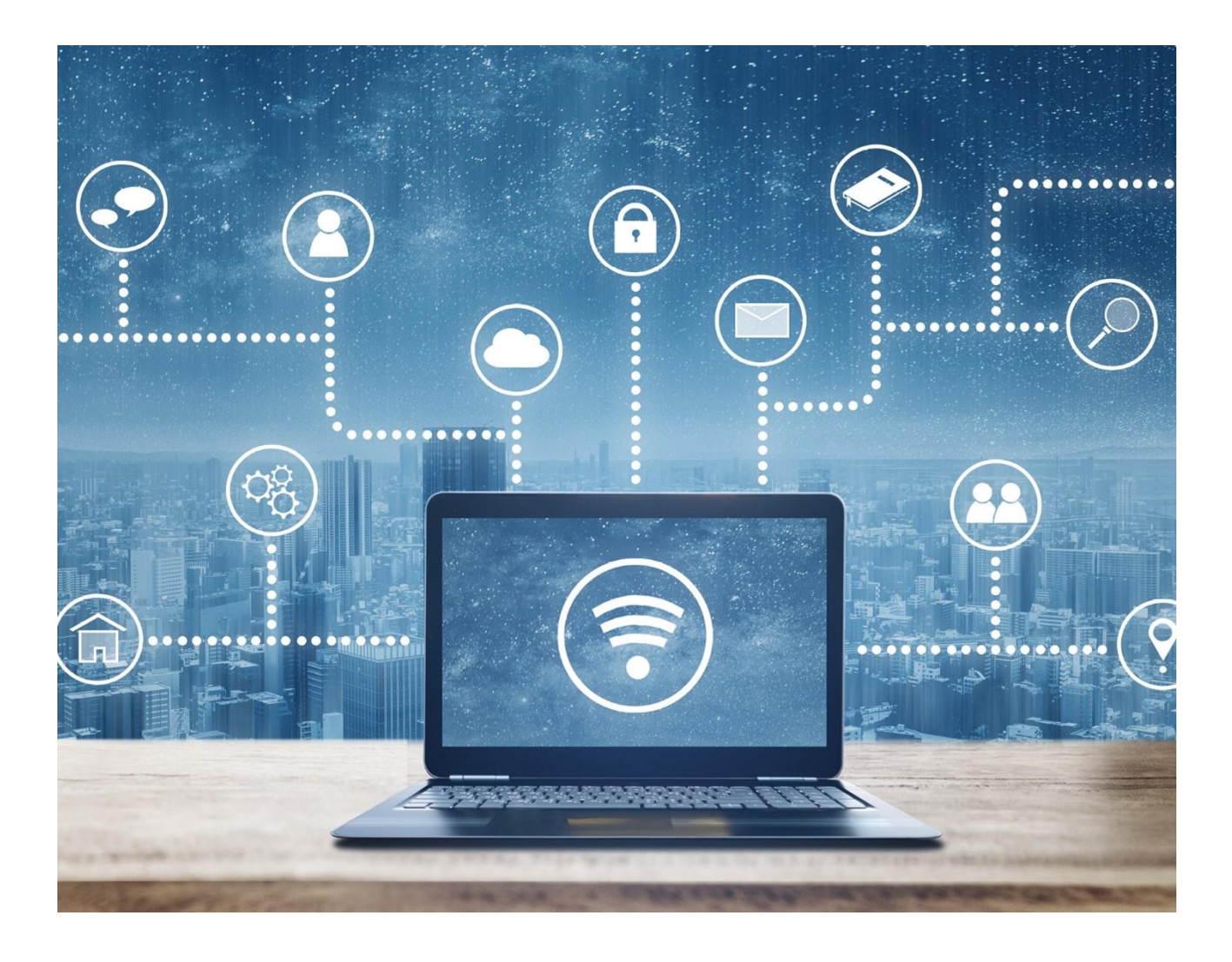

# **Sommaire**

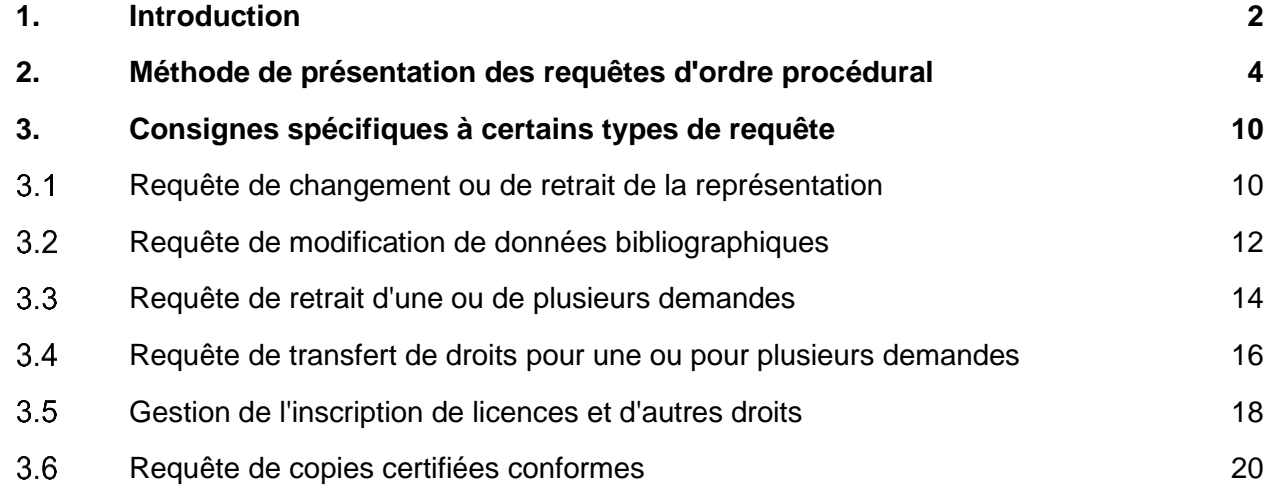

## <span id="page-1-0"></span>**1. Introduction**

Les travaux effectués en collaboration avec l'OEB relativement à vos demandes de brevets exigeront parfois que vous nous informiez de changements intervenus dans vos dossiers,

par exemple lorsque le nom de l'inventeur a changé, lorsque l'avocat représentant le demandeur a décidé de se décharger du dossier et l'a transmis à un autre cabinet d'avocats, ou lorsque le demandeur a décidé de ne pas poursuivre la procédure de demande et souhaite retirer cette dernière.

De tels changements peuvent survenir à tout moment au cours de la procédure de délivrance de brevet. Il importe que vous nous en informiez dès que possible.

L'espace **Demandes et brevets** de MyEPO Portfolio vous simplifie la tâche en vous permettant de présenter une requête d'ordre procédural, de sorte que l'OEB puisse examiner la demande et intégrer ce changement.

Le présent guide fonctionnel précise la méthode générale de présentation des requêtes d'ordre procédural et fournit des informations supplémentaires concernant les requêtes spécifiques que vous pouvez présenter à l'heure actuelle dans MyEPO Portfolio.

- **Requête de changement ou de retrait de la représentation** assignée à une demande
- **Requête de modification de données bibliographiques** associées à une demande (nom de l'inventeur, adresses, demandeurs, etc.)
- **Requête de retrait d'une ou de plusieurs demandes**
- **Requête d'inscription d'un transfert de droits (changement de titulaire) relativement à une ou à plusieurs demandes**

## • **Gestion de l'inscription de licences et d'autres droits**

### • **Demande de copies certifiées conformes**

Pour vous apporter une aide supplémentaire, nous avons également publié une foire aux questions (FAQ). Par ailleurs, vous pouvez à tout moment nous contacter à l'adresse [support@epo.org](mailto:support@epo.org) ou contacter votre responsable de grands comptes en cas d'incertitude.

# <span id="page-3-0"></span>**2. Méthode de présentation des requêtes d'ordre procédural**

## **Qui peut présenter des requêtes d'ordre procédural concernant des demandes de brevet dans MyEPO Portfolio ?**

Les requêtes de modification concernant des demandes adressées à l'OEB doivent porter la signature d'une personne habilitée (le mandataire agréé pour la demande ou le brevet) ou de la partie concernée (demandeur, titulaire, opposant ou requérant) lorsque celle-ci assure elle-même sa représentation.

Dans la pratique, de nombreuses sociétés recourent à des équipes d'assistants juridiques ou de conseillers en PI qui préparent et envoient les requêtes en précisant le nom du signataire habilité.

En règle générale, dans MyEPO Portfolio, un utilisateur auquel l'administrateur de sa société a octroyé l'accès à un portefeuille de demandes donné aura accès à l'espace "Demandes et brevets", où il pourra préparer, vérifier et soumettre des requêtes.

Dans les cas du transfert de droits et de la gestion de licences, tout utilisateur de MyEPO Portfolio peut soumettre des requêtes concernant une demande quelconque. La demande ne doit pas nécessairement figurer dans son portefeuille.

*Veuillez noter que les demandeurs qui assurent eux-mêmes leur représentation peuvent actuellement soumettre des requêtes uniquement concernant des données bibliographiques, une réponse à une notification au titre des règles 161(1) et 162 CBE, un transfert de droits ou la gestion de licences et d'autres droits.*

Pour en savoir plus concernant la gestion de l'accès dans MyEPO Portfolio, veuillez consulter le guide fonctionnel consacré à la gestion des accès utilisateur.

Pour plus d'informations concernant l'accès aux services MyEPO en ligne, consultez la page ["Accéder aux services"](https://www.epo.org/fr/applying/myepo-services/get-access) du site web de l'OEB.

## **Comment soumettre une requête de modification dans MyEPO Portfolio ?**

Après connexion à MyEPO Portfolio avec votre compte OEB ou avec votre carte à puce, ouvrez l'espace **Demandes et brevets**.

Il est possible de soumettre certaines requêtes (par ex. un changement de représentation) concernant une ou plusieurs demandes. Pour cela, sélectionnez la ou les demandes concernées par la requête, puis cliquez sur la liste déroulante "**Actions**" en haut.

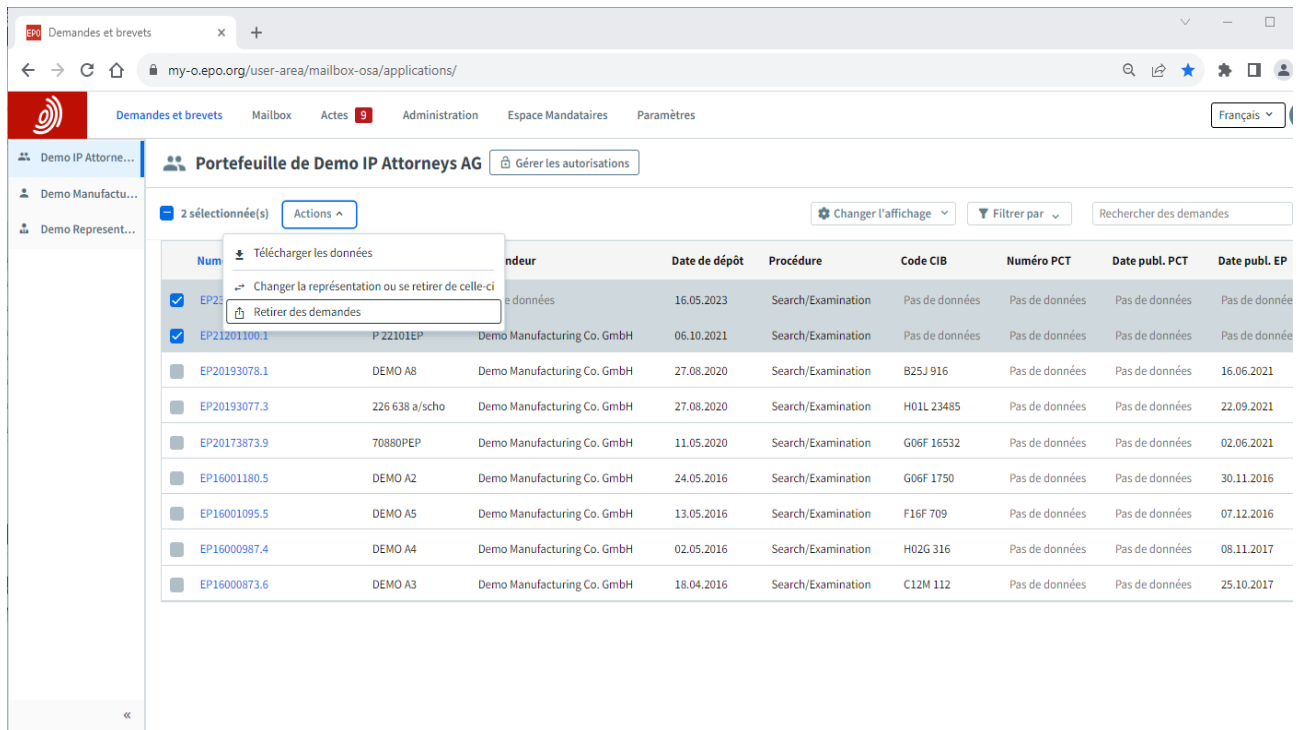

D'autres requêtes (par ex. une modification de données bibliographiques) ne peuvent concerner qu'une seule demande.

Pour cela, cliquez tout d'abord sur la demande en question pour ouvrir l'écran d'informations relatives à la demande, puis sélectionnez la requête que vous souhaitez présenter en cliquant sur l'option "Nouvelles requêtes" dans le menu à gauche.

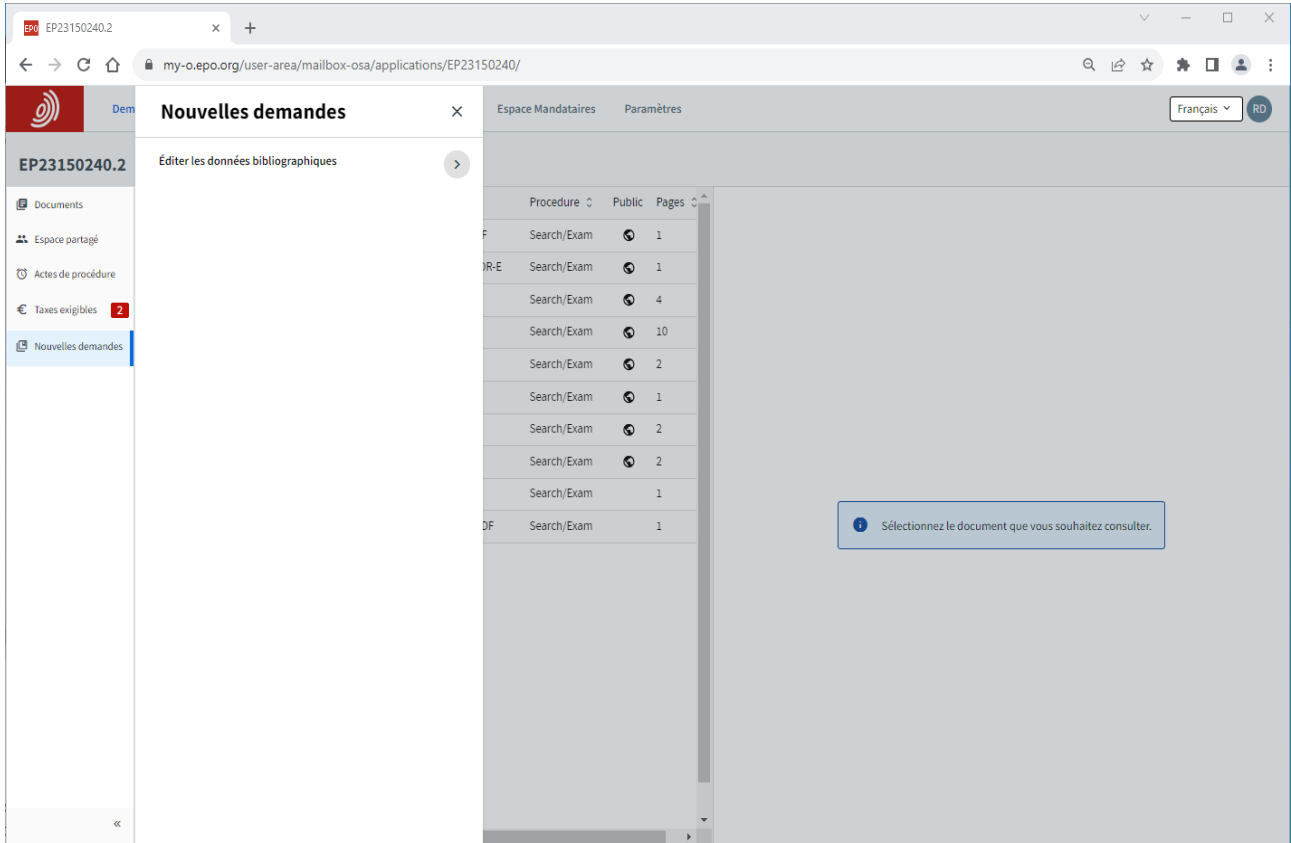

#### **Comment préparer et présenter une requête ?**

Après avoir sélectionné le type de requête, vous serez invité à fournir, étape par étape, les informations dont nous avons besoin pour votre requête. Selon la nature de la requête, il pourra vous être demandé de téléverser des documents.

Nous préciserons si des taxes sont dues, et vous aurez la possibilité de vous en acquitter au préalable.

Lorsque tout est prêt, il vous sera demandé d'examiner la version préliminaire de la requête et de télécharger le dossier de requête en vue, si vous le souhaitez, d'un examen par vos collègues ou par le mandataire.

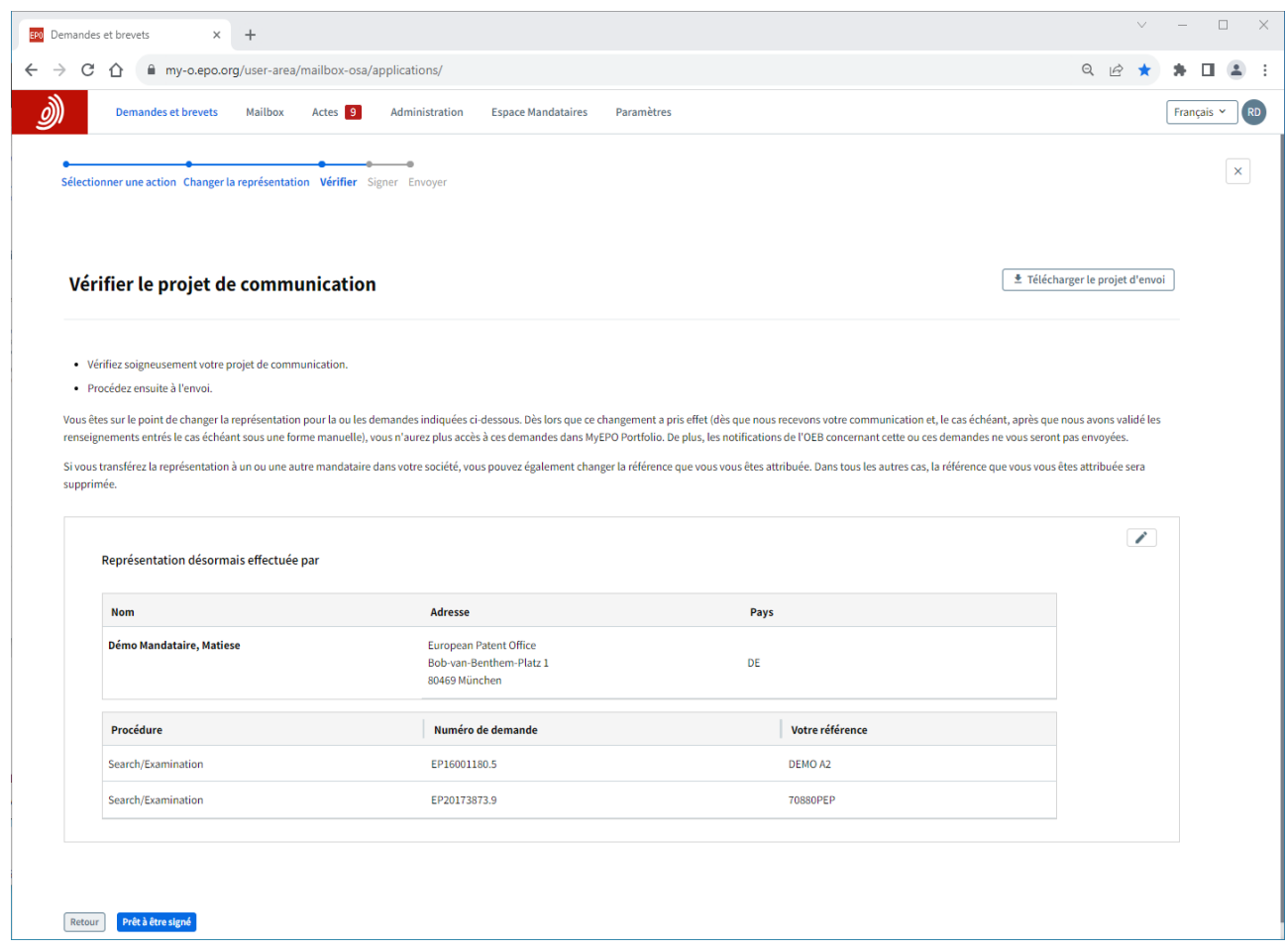

Enfin, il vous sera demandé d'ajouter une signature à la requête.

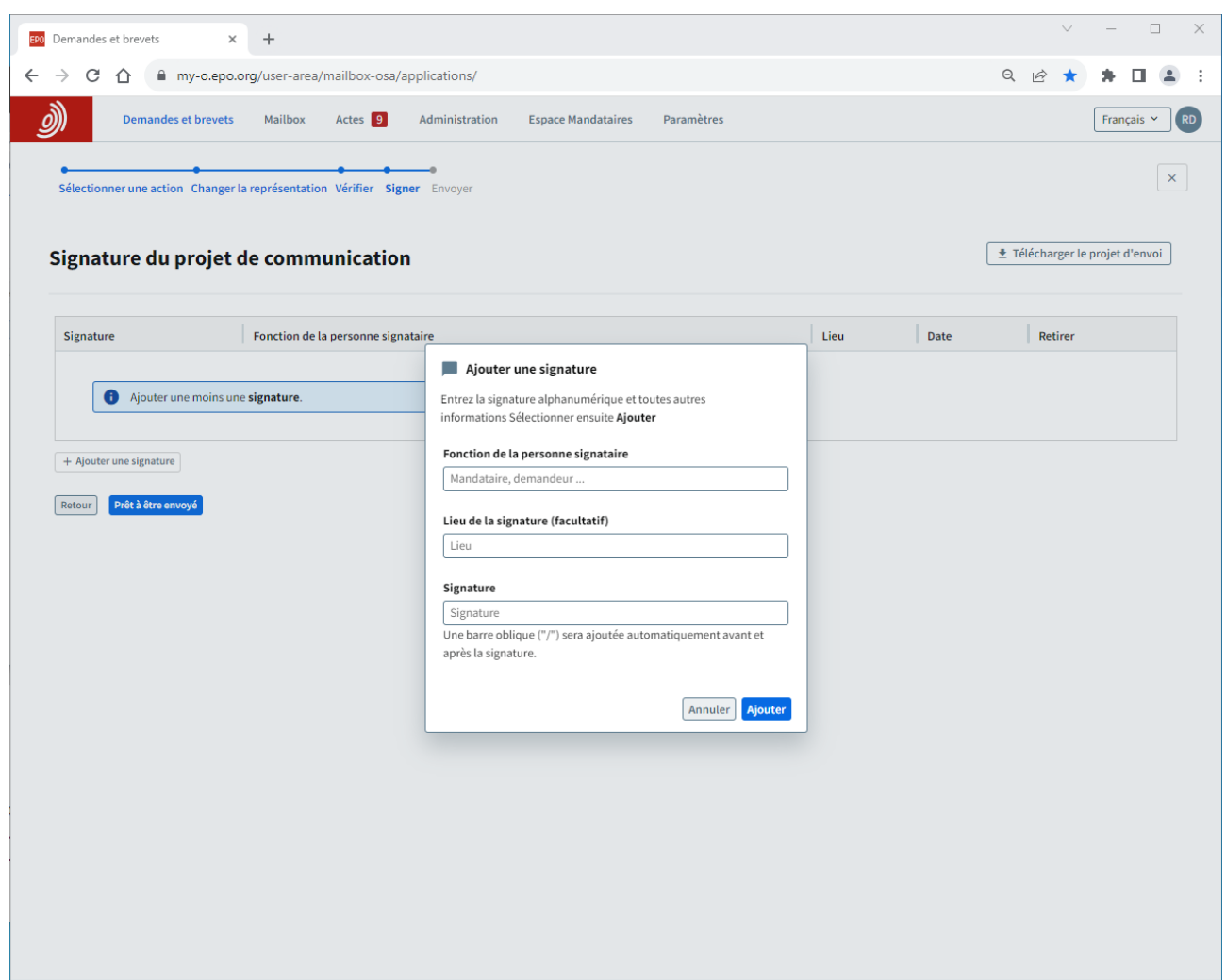

Précisez le rôle de la personne dont la requête doit porter la signature. Il peut s'agir, par exemple, d'un mandataire, d'un demandeur ou d'un opposant. Indiquez ensuite le lieu de signature (facultatif) et le nom du signataire habilité dans le champ de signature.

Une fois la signature ajoutée, indiquez si l'envoi peut être effectué en cliquant sur le bouton correspondant, et envoyez la requête à la page suivante.

Lorsqu'une requête a été envoyée, elle sera ajoutée au dossier numérique de chaque demande concernée. Vous pouvez consulter la requête dans les documents des demandes, dans l'espace "Demandes et brevets".

La section 3 contient des consignes supplémentaires spécifiques à certains types de requête.

### **Comment formuler la même requête concernant un grand nombre de demandes ?**

Si vous transférez des droits ou désirez inscrire ou annuler une licence pour un grand nombre de demandes, il est possible de téléverser un fichier .csv comportant une liste de demandes et de présenter une requête globale pour toutes ces demandes.

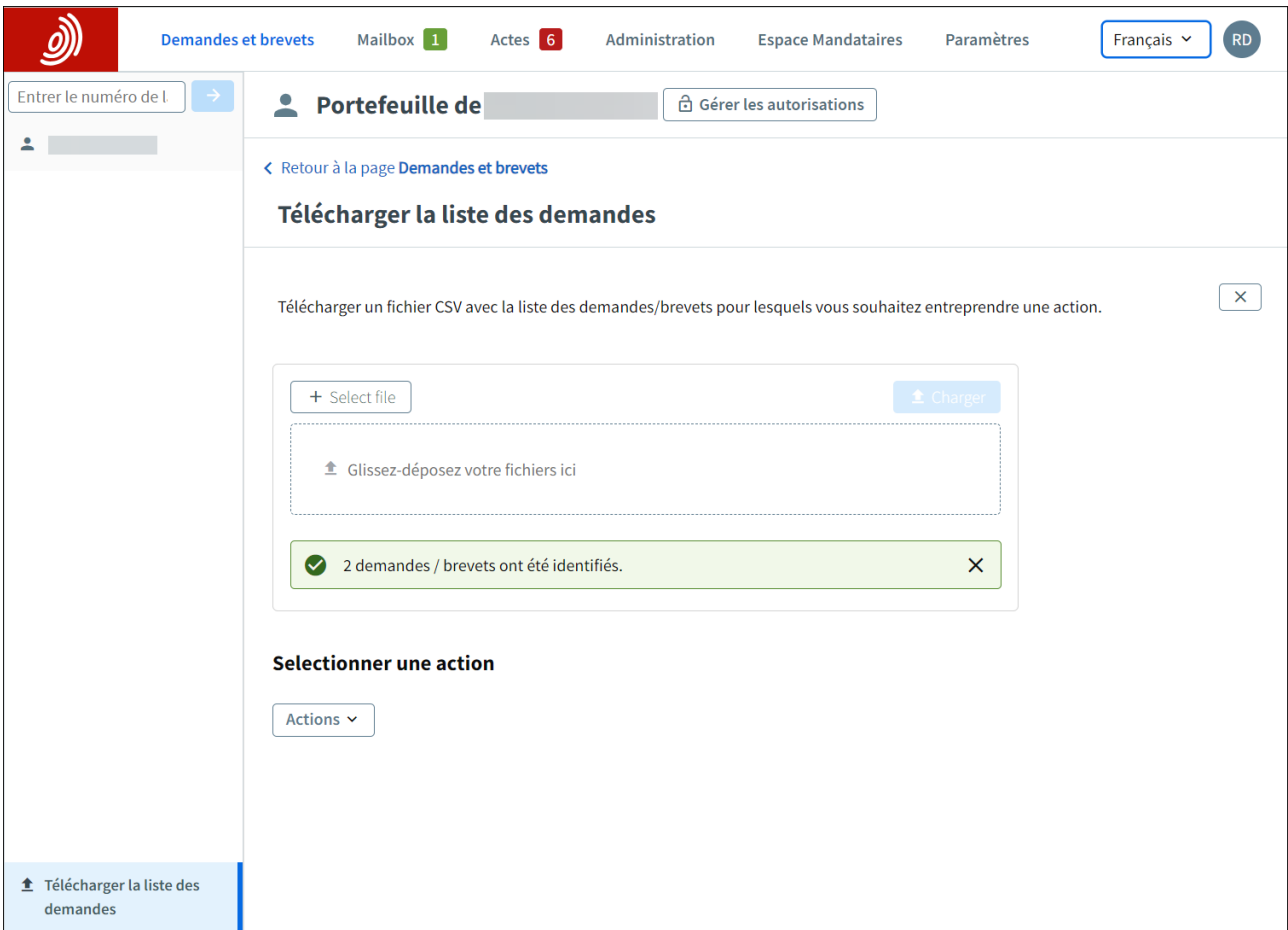

Après connexion à MyEPO Portfolio avec votre compte OEB ou avec votre carte à puce, ouvrez l'espace **Demandes et brevets**.

Sélectionnez l'option "Téléverser une liste de demandes" sur le côté gauche pour téléverser le fichier .csv contenant la liste de demandes. Le fichier ne doit contenir qu'un seul le champ comportant les numéros de demande sous la forme normalisée "EPaannnnnn.j".

Si le fichier est satisfaisant dans sa forme, vous pouvez sélectionner la requête que vous désirez formuler dans la liste qui apparaît alors.

# <span id="page-9-0"></span>**3. Consignes spécifiques à certains types de requête**

#### <span id="page-9-1"></span> $3.1$ **Requête de changement ou de retrait de la représentation**

Si vous êtes mandataire ou représentez un groupement au sens de la règle 152(11), vous pouvez solliciter un changement de représentation relativement aux demandes appartenant à ces portefeuilles.

Vous pouvez :

- transférer la ou les demandes à un autre mandataire ou à un autre groupement ; ou
- retirer, relativement aux demandes sélectionnées, la représentation au mandataire ou au groupement actuellement agréé.

Vous pouvez procéder de la sorte pour des demandes séparées ou pour un lot de demandes. Une requête spécifique est créée pour chaque demande et s'affiche dans le dossier électronique.

Tout utilisateur auquel une autorisation d'accès à un portefeuille a été octroyée peut solliciter ces modifications, dûment signées par un mandataire. *Veuillez noter que cette fonction n'est actuellement pas accessible aux demandeurs assurant eux-mêmes leur représentation.* 

*Remarque : vous pouvez solliciter le changement ou le retrait de la représentation uniquement si la demande est en phase de recherche et d'examen ou en phase de brevet unitaire. Ces démarches ne sont pas possibles si la demande est en phase d'opposition.*

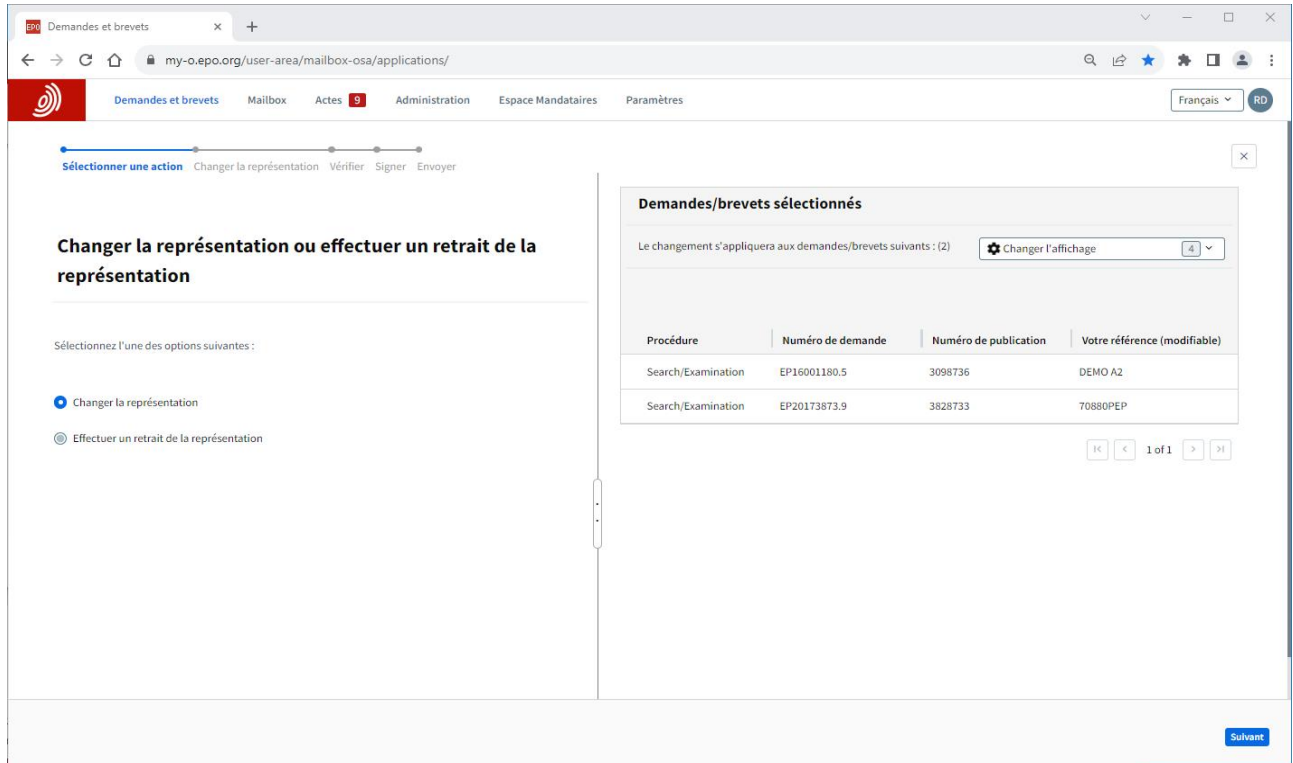

## **Procédure de requête de changement ou de retrait de la représentation**

#### Ouvrez l'espace **Demandes et brevets**.

Sélectionnez la ou les demandes concernées par la requête, puis cliquez sur la liste déroulante "**Actions**" en haut. L'option de changement ou de retrait de la représentation s'affiche dans la liste.

Vous serez invité à suivre les étapes, y compris, le cas échéant, la spécification du nouveau mandataire ou groupement agréé.

Lorsque vous avez terminé, vérifiez, signez et envoyez la requête.

*Remarque : les demandes EP disparaissent immédiatement du portefeuille. Les demandes de brevet unitaire demeurent provisoirement dans le portefeuille jusqu'à l'exécution d'autres contrôles automatisés.* 

Une fois la requête traitée par l'OEB, les demandes disparaissent du portefeuille du mandataire et un rapport de transaction est envoyé à votre Mailbox de l'OEB.

#### <span id="page-11-0"></span> $3.2$ **Requête de modification de données bibliographiques**

Les données bibliographiques d'une demande de brevet englobent le titre de l'invention, la classification de l'invention, la date de dépôt et des informations concernant les demandeurs, les États désignés dans lesquels la protection par brevet est sollicitée, les revendications de priorité et les inventeurs.

Il ne vous est pas possible de modifier la classification ou la date de dépôt de la demande, car ces informations sont établies par l'OEB lors du dépôt initial et au cours de la phase de recherche et d'examen.

Vous pouvez néanmoins requérir une modification de données bibliographiques par l'intermédiaire de MyEPO Portfolio en ce qui concerne :

- le titre de l'invention ;
- le ou les demandeurs et les États désignés dans lesquels la protection par brevet est sollicitée ;
- les revendications de priorité ; et
- le ou les inventeurs.

Tout utilisateur auquel une autorisation d'accès à un portefeuille a été octroyée peut solliciter ces modifications, dûment signées par un mandataire. Ces démarches peuvent être réalisées à tout moment jusqu'à la publication du brevet délivré.

#### **Procédure de requête de modification de données bibliographiques**

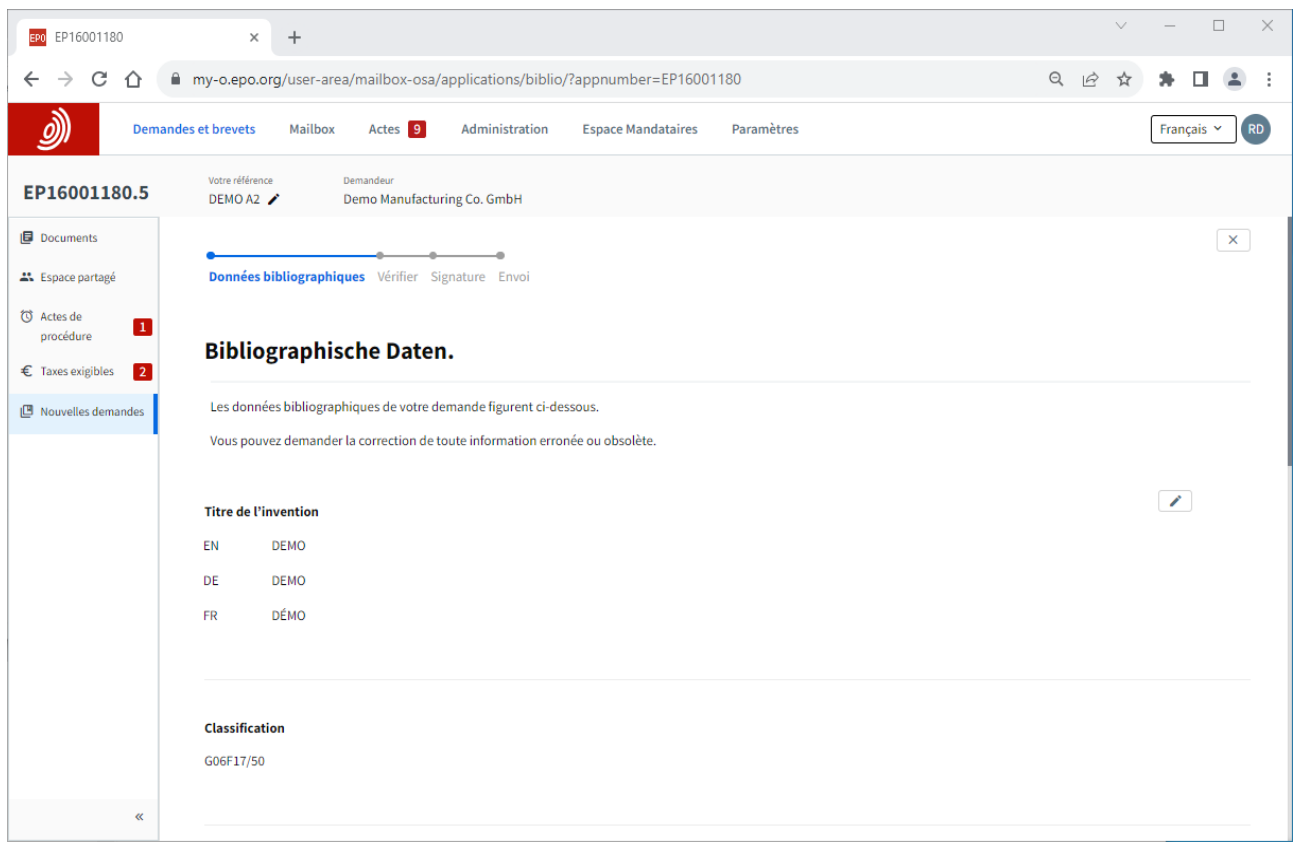

Ouvrez l'espace **Demandes et brevets**.

Cliquez sur le numéro de la demande de brevet pour accéder à l'écran d'informations relatives à la demande, puis cliquez sur l'option "Nouvelles requêtes" dans le menu à gauche pour commencer la modification des données bibliographiques.

Suivez les instructions qui s'affichent. Lorsque vous avez terminé, vérifiez, signez et envoyez la requête.

L'OEB vous avisera une fois la requête vérifiée et traitée et vous contactera en cas de problème.

*Remarque : les requêtes de modification de données bibliographiques soumises dans MyEPO Portfolio ne peuvent concerner qu'une seule demande. Il n'est pas possible de solliciter une modification des données bibliographiques d'un groupe de demandes. La modification de données bibliographiques n'implique le versement d'aucune taxe.*

#### <span id="page-13-0"></span> $3.3$ **Requête de retrait d'une ou de plusieurs demandes**

Si vous décidez de **renoncer** à une ou à plusieurs demandes déposées pas vos soins, vous pouvez solliciter leur retrait par l'intermédiaire de MyEPO Portfolio.

Vous pouvez :

- **•** retirer une demande sans condition ;
- retirer une demande à la condition que ce retrait entraîne le remboursement (partiel) de la taxe de recherche et/ou de la taxe d'examen ; ou
- retirer une demande à la condition que ce retrait s'oppose à la publication de la demande ou des demandes (règle 67(2) CBE).

Vous pouvez procéder de la sorte pour des demandes séparées ou pour un lot de demandes. Une requête spécifique est créée pour chaque demande et s'affiche dans le dossier électronique.

Tout utilisateur auquel une autorisation d'accès à un portefeuille a été octroyée peut solliciter ces modifications, dûment signées par un mandataire. *Veuillez noter que cette fonction n'est actuellement pas accessible aux demandeurs assurant eux-mêmes leur représentation.* 

#### **Procédure de requête de retrait de demandes**

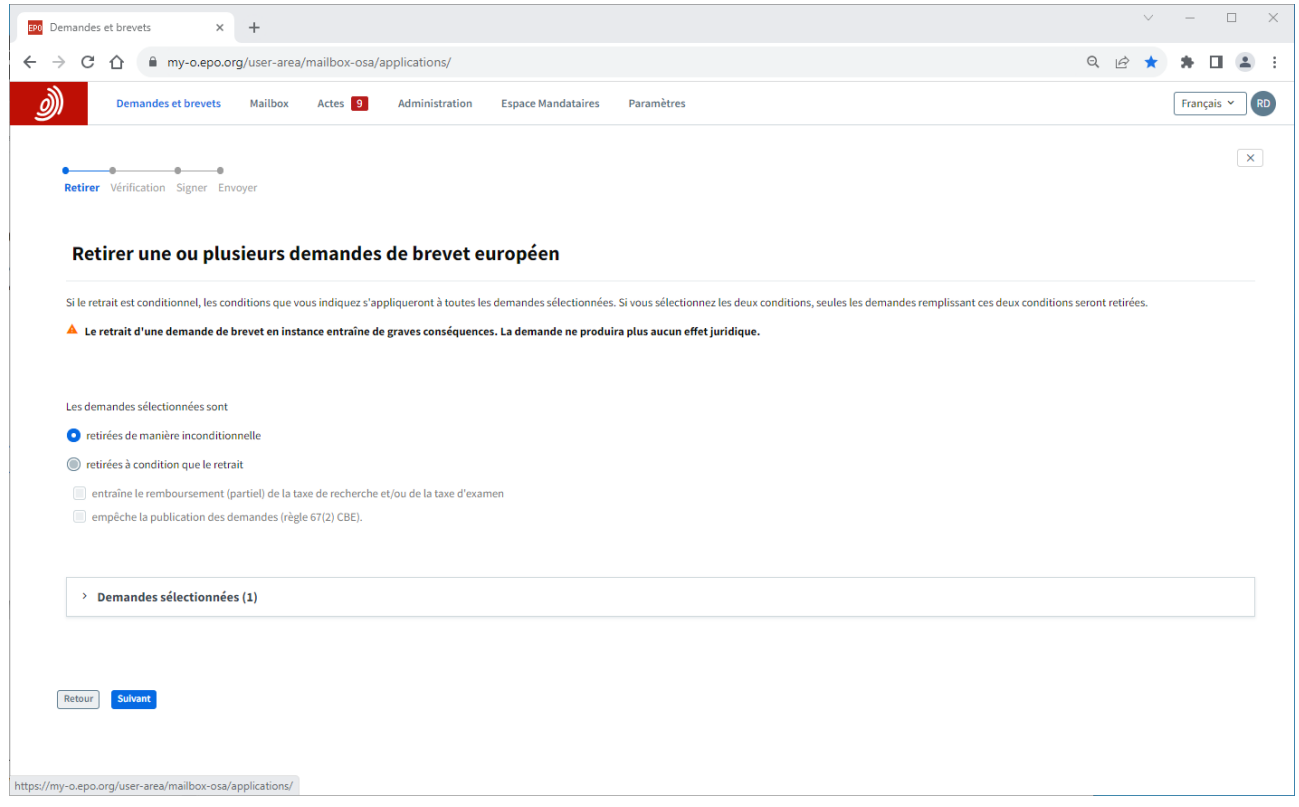

Ouvrez l'espace **Demandes et brevets**.

Sélectionnez la ou les demandes concernées par la requête, puis cliquez sur la liste déroulante "**Actions**" en haut. L'option de retrait de demandes s'affiche dans la liste.

Suivez les instructions qui s'affichent. Lorsque vous avez terminé, vérifiez, signez et envoyez la requête.

Vous pouvez annuler le retrait à tout moment tant que vous n'avez pas envoyé la requête.

L'OEB vous avisera une fois la requête vérifiée et traitée, confirmera les éventuels remboursements concernant chaque demande et vous contactera en cas de problème.

#### <span id="page-15-0"></span> $3.4$ **Requête de transfert de droits pour une ou pour plusieurs demandes**

Vous pouvez utiliser MyEPO Portfolio pour solliciter l'inscription d'un transfert de droits (changement de titulaire) relativement à une demande de brevet européen ou à un brevet européen.

Le transfert (ou cession) d'une demande de brevet européen ou d'un brevet européen est inscrit au Registre européen des brevets à la demande de toute partie intéressée et sur présentation de documents démontrant à l'OEB que ce transfert a eu lieu.

Vous pouvez :

- transférer des droits à un seul demandeur/titulaire dans tous les États désignés ; ou
- transférer des droits à différents demandeurs/titulaires dans des États désignés spécifiques.

Vous pouvez procéder de la sorte pour des demandes séparées ou pour un lot de demandes. Une requête spécifique est créée pour chaque demande et s'affiche dans le dossier électronique.

Tout utilisateur de MyEPO Portfolio peut soumettre ces requêtes en y incluant des éléments prouvant qu'il en a reçu l'autorisation de la part du ou des titulaires du brevet ou de la demande.

Pour plus d'informations, consultez la [Règle](https://www.epo.org/fr/legal/epc/2020/r22.html) 22 CBE ou la FAQ juridiques concernant le transfert [de droits.](https://www.epo.org/fr/service-support/faq/demander-un-brevet/votre-demande/je-souhaiterais-inscrire-un-transfert-de)

## **Procédure de requête de transfert de droits**

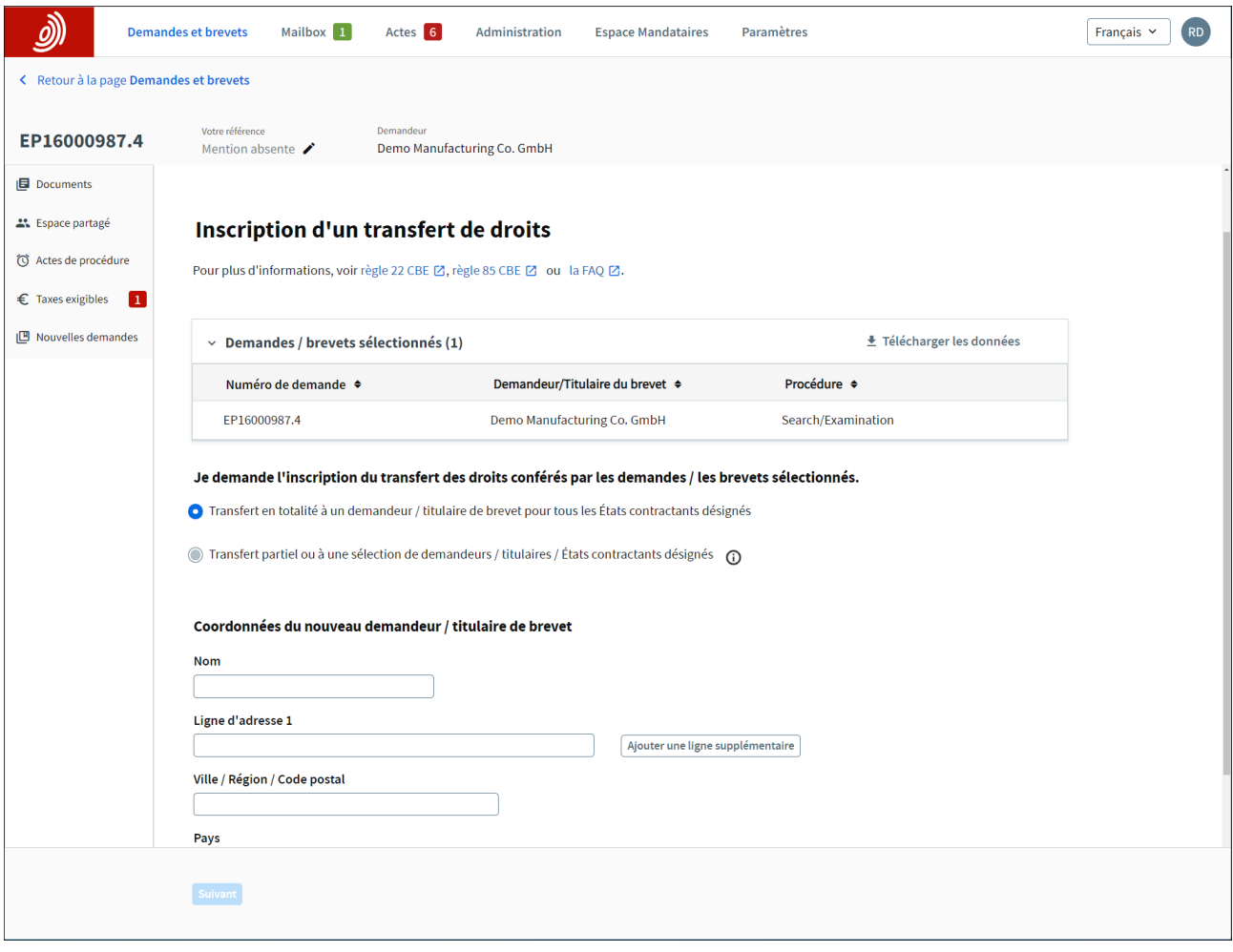

Ouvrez l'espace **Demandes et brevets**.

Sélectionnez la ou les demandes concernées par la requête, puis cliquez sur la liste déroulante "**Actions**" en haut. L'option de requête de transfert de droits s'affiche dans la liste.

Vous pouvez également saisir le numéro de toute demande EP ou Euro-PCT sur le côté gauche pour accéder aux informations publiques concernant cette demande, pour demander des copies certifiées conformes, pour transférer des droits et pour inscrire des licences.

Dans le cas d'une demande unique, vous pouvez également cliquer sur le numéro de la demande pour accéder à l'écran d'informations relatives à la demande, puis cliquer sur l'option "Nouvelles requêtes" dans le menu à gauche pour solliciter un transfert de droits.

Pour transférer des droits relatifs à plusieurs demandes, vous pouvez également sélectionner l'option "Téléverser une liste de demandes" sur le côté gauche pour téléverser un fichier .csv contenant une liste de demandes. Le fichier ne doit contenir qu'une seule colonne comportant les numéros de demande sous la forme normalisée "EPaannnnnn.j". Si le fichier est satisfaisant dans sa forme, vous pouvez sélectionner l'action désirée dans la liste qui apparaît alors.

Dans tous les cas, la procédure vous sera indiquée étape par étape. Lorsque vous avez terminé, vérifiez, signez et envoyez la requête.

Vous pouvez annuler le transfert à tout moment tant que vous n'avez pas envoyé la requête.

L'OEB vous avisera une fois la requête vérifiée et traitée et vous contactera en cas de problème

#### <span id="page-17-0"></span> $3.5$ **Gestion de l'inscription de licences et d'autres droits**

Les licences relatives à des demandes de brevet européen sont inscrites au Registre européen des brevets à la demande de toute partie intéressée, par exemple un preneur ou un donneur de licence.

Vous pouvez utiliser MyEPO Portfolio pour solliciter l'inscription d'une licence relative à une demande de brevet européen, ce pour une seule demande ou pour plusieurs demandes à la fois. Vous pouvez également solliciter l'annulation de l'inscription.

Les requêtes d'inscription ou d'annulation d'une licence doivent être soumises preuves à l'appui. Vous pouvez demander que les documents versés au dossier soient exclus de l'inspection de ce dernier.

Tout utilisateur de MyEPO Portfolio peut soumettre de telles requêtes.

De plus amples informations figurent dans les Directives relatives à l'examen (licences et autres [droits\)](https://www.epo.org/fr/legal/guidelines-epc/2023/e_xiv_6.html) et dans la [FAQ juridiques concernant les licences.](https://www.epo.org/fr/service-support/faq/demander-un-brevet/votre-demande/je-souhaiterais-inscrire-une-licence-pour-une)

#### **Méthode de gestion de l'inscription de licences et d'autres droits**

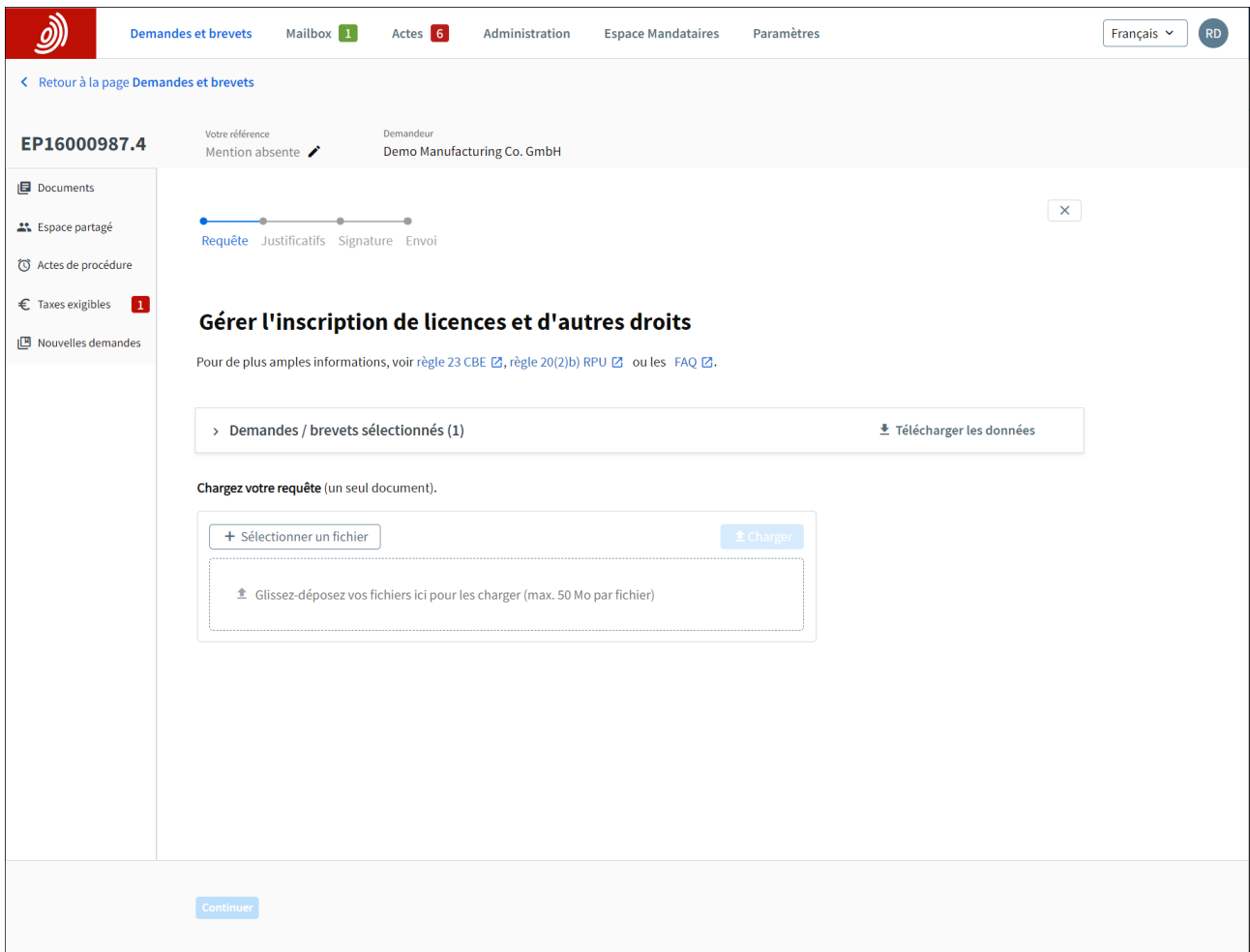

Ouvrez l'espace **Demandes et brevets**.

Sélectionnez la ou les demandes concernées par la requête, puis cliquez sur la liste déroulante "**Actions**" en haut. L'option de gestion de licences et d'autres droits s'affiche dans la liste.

Vous pouvez également saisir le numéro de toute demande EP ou Euro-PCT sur le côté gauche pour accéder aux informations publiques concernant cette demande, pour demander des copies certifiées conformes, pour transférer des droits et pour inscrire des licences.

Dans le cas d'une demande unique, vous pouvez cliquer sur le numéro de la demande pour accéder à l'écran d'informations relatives à la demande, puis cliquer sur l'option "Nouvelles requêtes" dans le menu à gauche pour gérer les licences et les autres droits.

Pour inscrire ou pour annuler des licences relativement à plusieurs demandes, vous pouvez également sélectionner l'option "Téléverser une liste de demandes" sur le côté gauche pour téléverser un fichier .csv contenant une liste de demandes. Le fichier ne doit contenir qu'une seule colonne comportant les numéros de demande sous la forme normalisée "EPaannnnnn.j". Si le fichier est satisfaisant dans sa forme, vous pouvez sélectionner l'action désirée dans la liste qui apparaît alors.

Dans tous les cas, la procédure vous sera indiquée étape par étape. Lorsque vous avez terminé, vérifiez, signez et envoyez la requête.

Vous pouvez annuler la procédure à tout moment tant que vous n'avez pas envoyé la requête.

L'OEB vous avisera une fois la requête vérifiée et traitée et vous contactera en cas de problème.

#### <span id="page-19-0"></span> $3.6$ **Requête de copies certifiées conformes**

En vertu de la CBE, les dossiers relatifs à des demandes de brevet européen et à des brevets européens peuvent être inspectés. Le Traité de coopération en matière de brevets comporte des dispositions semblables. Dans ce cadre, les utilisateurs peuvent demander des copies certifiées conformes des documents suivants :

- documents provenant de dossiers EP et UP ;
- certificats de délivrance (EP et UP) ;
- extraits du Registre EP et UP ;
- demandes publiées (publications A) ;
- brevets publiés (publications B) ;
- documents de priorité (EP, Euro-PCT) ; et
- autres documents.

Vous pouvez utiliser MyEPO Portfolio pour demander des copies certifiées conformes de ces documents relativement à une seule demande de brevet.

Si la personne qui formule la requête n'est pas partie à la procédure, les conditions relatives à l'inspection publique figurant à l'article 128, paragraphes 1 à 4, de la CBE doivent également être remplies.

Les documents de priorité et les copies certifiées conformes de certificats de brevet sont fournis uniquement au demandeur/titulaire ou au mandataire.

Pour plus d'informations, consultez l'article [128 CBE Inspection publique](https://www.epo.org/fr/legal/epc/2020/a128.html), la [règle](https://www.epo.org/fr/legal/epc/2020/r54.html) 54 CBE [Délivrance de documents de priorité,](https://www.epo.org/fr/legal/epc/2020/r54.html) la règle 74 [CBE Certificat de brevet européen](https://www.epo.org/fr/legal/epc/2020/r74.html) et la règle 152 [CBE Pouvoir](https://www.epo.org/fr/legal/epc/2020/r152.html).

#### **Procédure de requête de copies certifiées conformes**

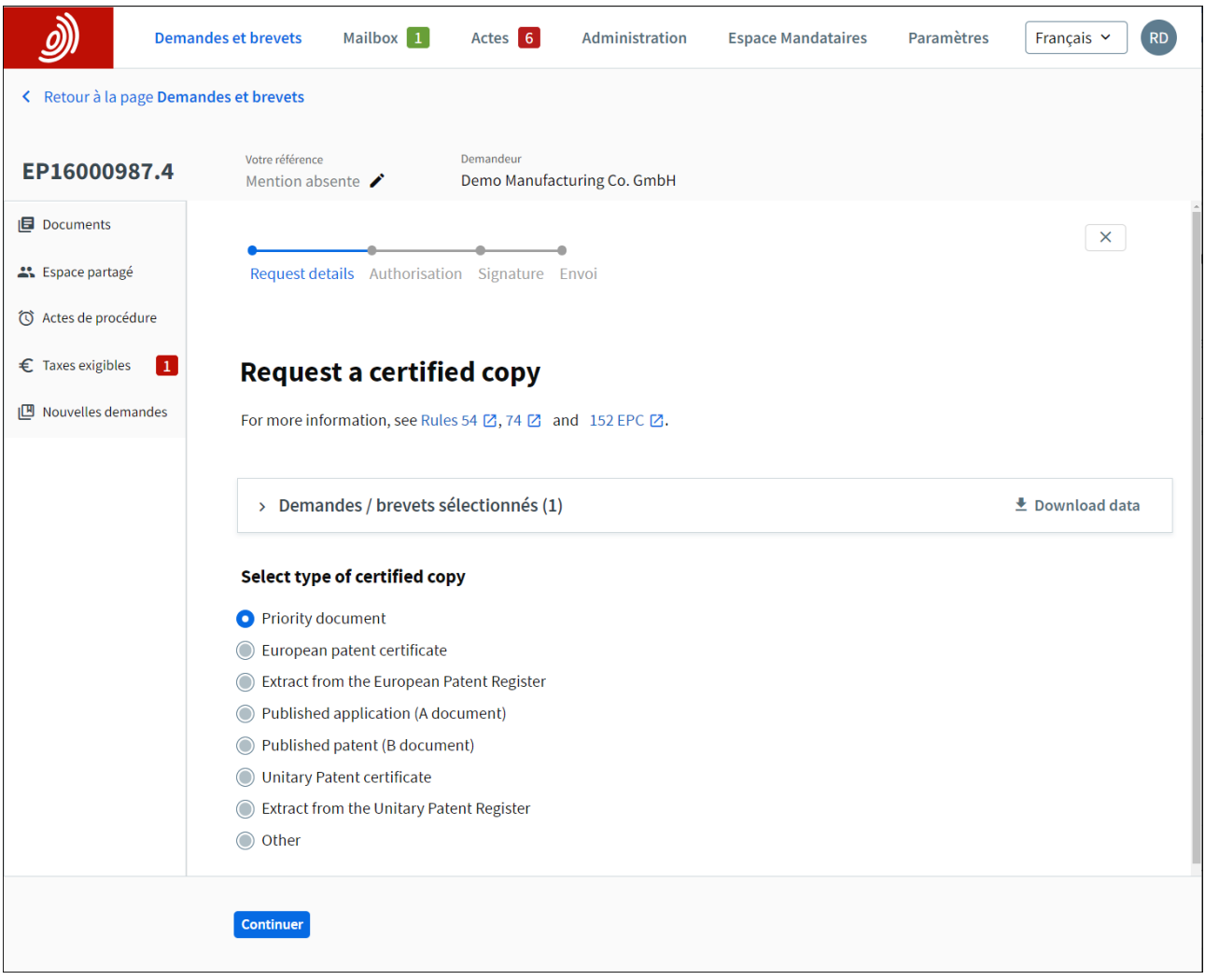

Ouvrez l'espace **Demandes et brevets**.

Sélectionnez la demande concernée par la requête, puis cliquez sur la liste déroulante "**Actions**" en haut. L'option de demande de copie certifiée conforme s'affiche dans la liste.

Vous pouvez également saisir le numéro de toute demande EP ou Euro-PCT sur le côté gauche pour accéder aux informations publiques concernant cette demande, pour demander des copies certifiées conformes, pour transférer des droits et pour inscrire des licences.

Dans le cas d'une demande unique, vous pouvez également cliquer sur le numéro de la demande pour accéder à l'écran d'informations relatives à la demande, puis cliquer sur l'option "Nouvelles requêtes" dans le menu à gauche pour demander une copie certifiée conforme.

Dans tous les cas, la procédure vous sera indiquée étape par étape Lorsque vous avez terminé, vérifiez, signez et envoyez la requête.

Vous pouvez annuler la procédure à tout moment tant que vous n'avez pas envoyé la requête.

L'OEB vous avisera une fois la requête vérifiée et traitée et vous contactera en cas de problème.